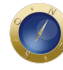

## **Mudou o desenho, mas a liberdade para comentar continua igual**

## Jeferson Heroico

Alguns leitores da **Consultor Jurídico** enviaram mensagens reclamando que a revista, em seu novo design, escondeu a seção de comentários. Não foi essa a intenção. A **ConJur** reconhece a importância da opinião dos leitores e destinou para os comentários um espaço que considera nobre em sua página inicial.

Por questão de segurança, o site adotou uma forma suavizada de moderação. Assim, o primeiro comentário postado após a reforma do site pode demorar algum tempo para ser publicado.

A limitação de caracteres por comentário, que havia sido

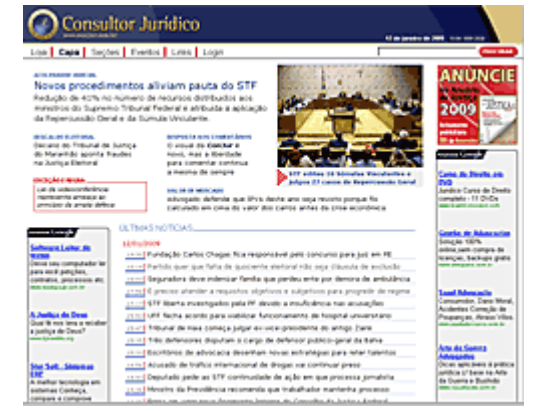

estabelecida em 800 caracteres, foi outro motivo de reclamação de leitores. Assim, o tamanho dos comentários voltou ao mesmo padrão que existia antes da reforma gráfica. Para a ConJur, é fundamental manter o canal de contato direto e aberto com os leitores, pois esse é o primeiro passo na interatividade da internet que se quer ampliar cada vez mais.

As facilidades oferecidas aos leitores com a nova configuração gráfica e tecnológica do site, porém, superam em muito as reclamações de eventuais defeitos. A principal delas é a ferramenta de buscas, que tem um desempenho similar as melhores que existem na rede mundial de computadores.

Mesmo que a notícia ou artigo não esteja visível na página inicial, ela continua acessível aos leitores no banco de dados da **ConJur**.Para encontrar um texto antigo no banco de dados da revista, basta digitar no espaço ao lado do ícone "Procurar", na parte superior, do lado direito da página inicial, uma ou mais palavras chaves do texto procurado. Depois é só clicar no ícone. O leitor pode também usar a "busca avançada" (depois de clicar em "procurar", clique em "busca avançada"), e pesquisar data de publicação, por autor do artigo, pelo título, pelo tipo de texto (notícia, artigo, entrevista ou coluna) ou por área do Direito a que se se refere a notícia. Se quiser usar a busca por termo relevante, pode procurar por uma palavra e seus similares, por várias palavras ou por uma expressão exata. A procura por data pode ser feita também clicando o ícone que está no pé da página inicial.

Com o novo design, foi feita também uma reconfiguração das seções e editorias para facilitar a navegação dos internautas e o acesso aos mais de 70 mil textos do banco de dados da revista. Assim, clicando no ícone "seções", o leitor poderá acessar textos antigos de acordo com a área do direito a que se referem (Direito Administrativo, Direito Ambiental, Dirieito Comercial, etc.), com o grupo da comunidade jurídica (advocacia, judiciário, Ministério Público, etc), ou com o tipo de texto (notícia, artigo, entrevista, etc.).

A novidade mais notável da nova **ConJur** é a possibilidade de uso de imagens como fotos, caricaturas, gráficos e mapas, que permitem uma melhor compreensão e visualização da informação escrita.

A revista reformulou também a **Loja ConJur,** onde estão à venda os títulos mais interessantes do

mercado juridíco. A seção de Eventos, onde são anunciados cursos, congressos, seminários e pa da área juridica, também foi reformulada e permite agora a pesquisa das promoções por data.

## Modo de usar

Este roteiro de instruções foi feito para ajudar o leitor a explorar da forma mais eficiente os recurs acesso, navegação e leitura Cotan sultor Jurídico.

1. Os textos são publicados no site em tempo real e ficam acessíveis para leitura de forma perma mesmo que não estejam visíveis na página inicial.

2. Para acessar um texto que já não está na capa, há dois caminhos: pela ferramenta de parte superior do lado direito da página inicial, identificada com o bota a DCURAR] ; ou navegando pelas seções do site, cuja porta de entrada é o botão es na barra de ferramentas, na parte superior da página inicial.

3. A maneira mais fácil de usar a ferramenta de buscas é utilizando palavras chaves. Basta escre espaço reservado ao lado do botão OCURAR] uma ou mais palavras referentes ao tema que se pesquisar. A busca avançada permite ainda pesquisas mais elaboradas por autor, por data, pelo reportagem, por seção, por área do Direito ou pelo grupo da comunidade jurídica a que ela se ref (advocacia, Judiciário, Ministério Público, etc). Para se chegar lá cliq[PROCURAR] e em Busca avançada

4. A busca por meio da entrada Steçõespermite localizar os textos referentes a determinádea " do Direito", à "Comunidade" da Justiça ou do Direito a que se refere, e pande texto (notícia, artigo, entrevista, coluna ou enquete).

5. A [Loja Conjur](http://www.conjur.com.br/loja), com os mais interessantes livros jurídicos do país, também foi reformulada para melhor atender os leitores. A partir de agora o usuário pode consultar o acervo de livros à venda através da ferramenta de buscas ou consultando as várias seções, de acordo com o assunto de s interesse.

6. A partir de agora, a loja admite, também, pagamento com os principais cartões de crédito da p além de boleto bancário e transferência bancária, com total seguranca, através etrurodo UOL.

7. Para facilitar a compra, e evitar preencher o formulário de compra a cada transação, basta que usuário faça o selogin antes de iniciar a transação.

8. Outra novidade deste formato de apresentação é que a navegação no site é amistosa para def visuais: os textos mais importantes podem ser facilmente detectados pelos softwares utilizados p não consegue enxergar total ou parcialmente.

9. A [Seção de Evento](http://www.conjur.com.br/eventos)exibea programação de cursos, congressos e seminários programados par acontecer no país. Clicando no bota meurar por datas] é possível averiguar os eventos já ocorridos os que vão ocorrer em determinada data.

10. O endereço da notícia corresponde à data e a seu título. Colocando só a data, é possível ver notícias publicadas naquele dia. Veja um exemplo: se você escrever na linha de endereços [http://www.conjur.com.br/2009-jan-0](http://nova.conjur.com.br/2009-jan-08/)8/ bderá acessar todas as notícias publicadas no dia 8 de jane de 2009.

11. Para comentar notícias, o leitor precisa estar cadastrado (se você ainda não está cadastrado, [aqui](https://www.conjur.com.br/leitor/cadastro) para se cadastrar). Por questão de segurança, os comentários passam a ter um tipo de mod suvizada. Por isso, o primeiro comentário feito após a reforma gráfica do site, poderá demorar alguns minutos antes de serem publicados e aparecerem na página.

12. O boletim Notícias Conjur, uma lista diária dos links das notícias publicadas no dia anterior, continua sendo enviado para o email dos leitores cadastrados no site e que se habilitaram para re

Date Created 12/01/2009